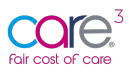

# **Fair Cost of Care - Local Authority User Guidance**

### How to Register for the Fair Cost of Care Tool

We are pleased to announce the launch of the Fair Cost of Care tool for 65+ Care Homes. The free online tool was commissioned by CHIP (Care and Health Improvement Programme) (delivered by ADASS and the LGA (LOCAL GOVERNMENT ASSOCIATION)) for use by Care Home Providers and Local Authorities in England to input, share and collate data for the DHSC (Department of Health and Social Care) Cost of Care Exercise.

This short user guide will walk you through the process of registering and getting started with the Fair Cost of Care Tool for Local Authorities and Care Home Providers. The full guidance will be made available when the full functionality becomes available week commencing  $23<sup>rd</sup>$  May.

### **1. Getting Started - How to Register for the Fair Cost of Care tool**

Getting started on the FCOC tool is simple. Follow the steps below to register for an account.

#### **1.1 - Step 1: Identify your primary user**

As outlined in previous communications, you will need to identify a primary user to act as an administrator for your organisation. This person can add any additional users, including additional primary users, sub-users, and users with read-only access.

### **1.2 - Step 2: Navigate to the https://fcoc.carecubed.org/**

Your primary user should head over to https://fcoc.carecubed.org/ where you will see the log-in screen:

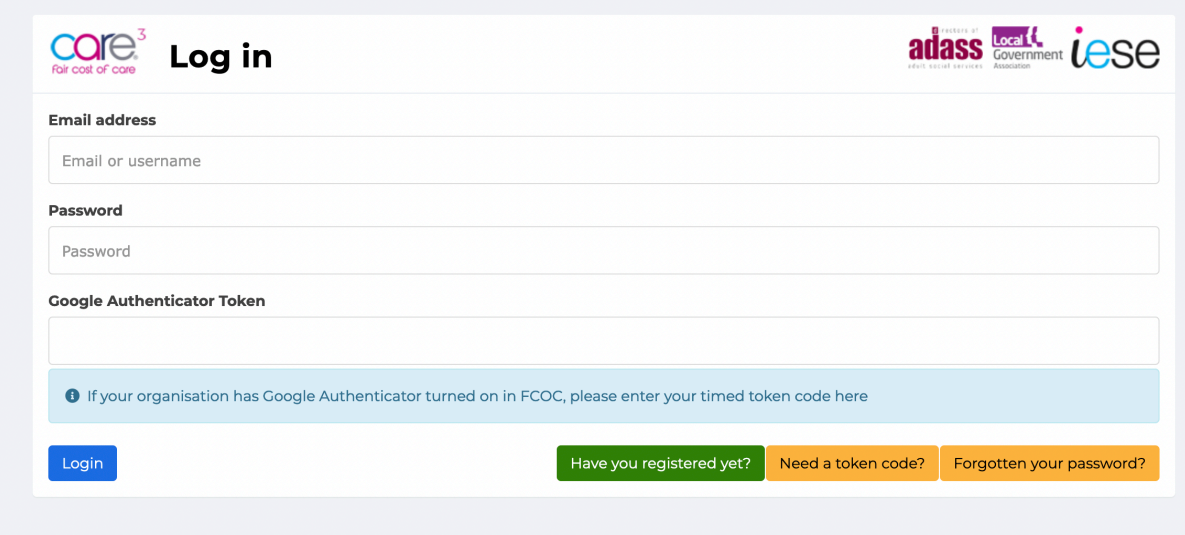

To register for the FCOC tool – hit the green button at the bottom of the screen 'Have you registered yet?'

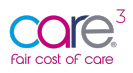

## **1.3 - Step 3: Complete your registration details**

Once you select "Have you registered yet?" you will be redirected to the following screen where you will see a radio button asking you to select what type of organisation you are:

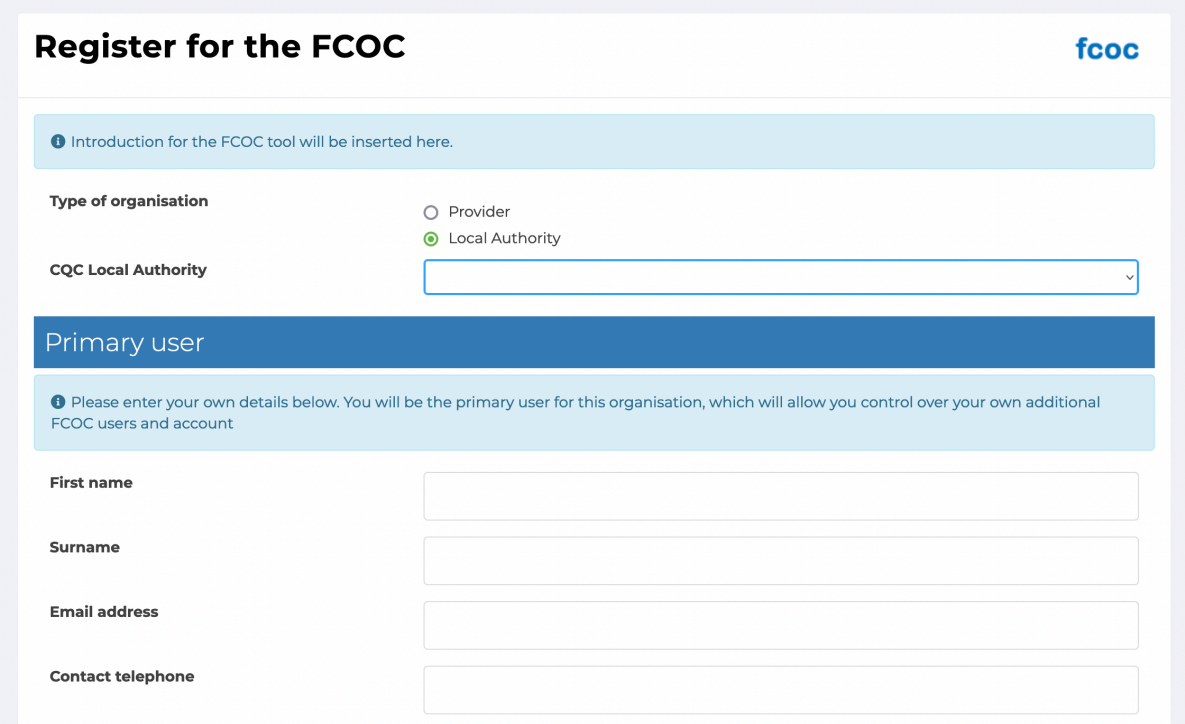

Please select "Local Authority" as shown above and then choose the appropriate Local Authority from the drop-down list:

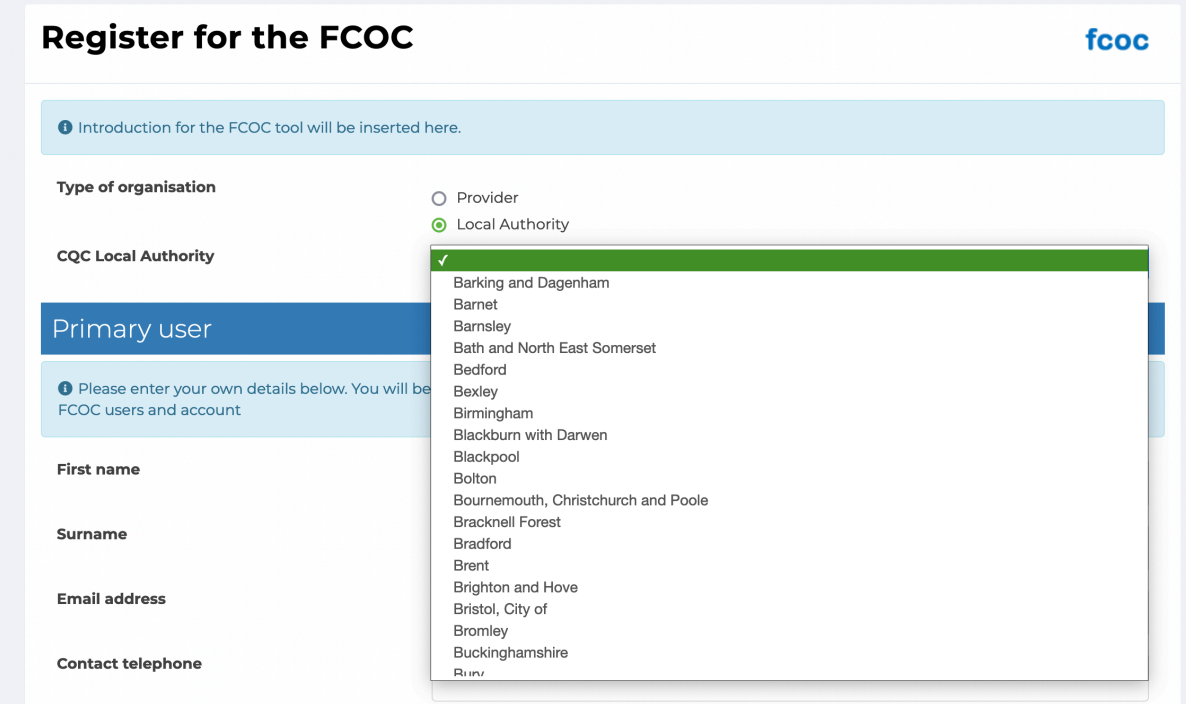

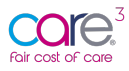

Once you have identified your chosen Local Authority, please complete the available fields, review the Terms and Conditions, and select 'Register now' to complete the sign-up process:

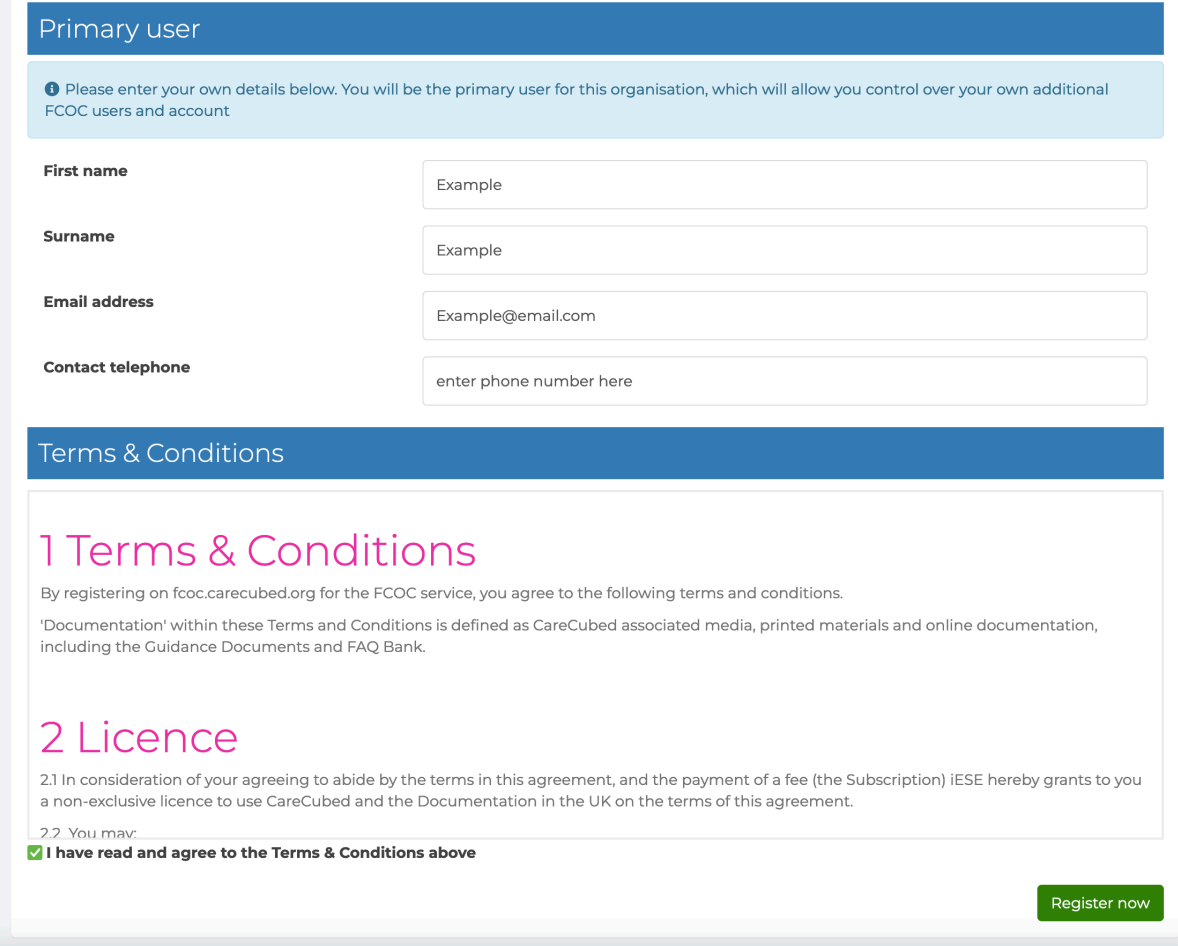

### **1.4 - Step 4: Verify your email address**

Once you have completed the registration form, you will receive an email asking you to 'verify your email address' as shown below:

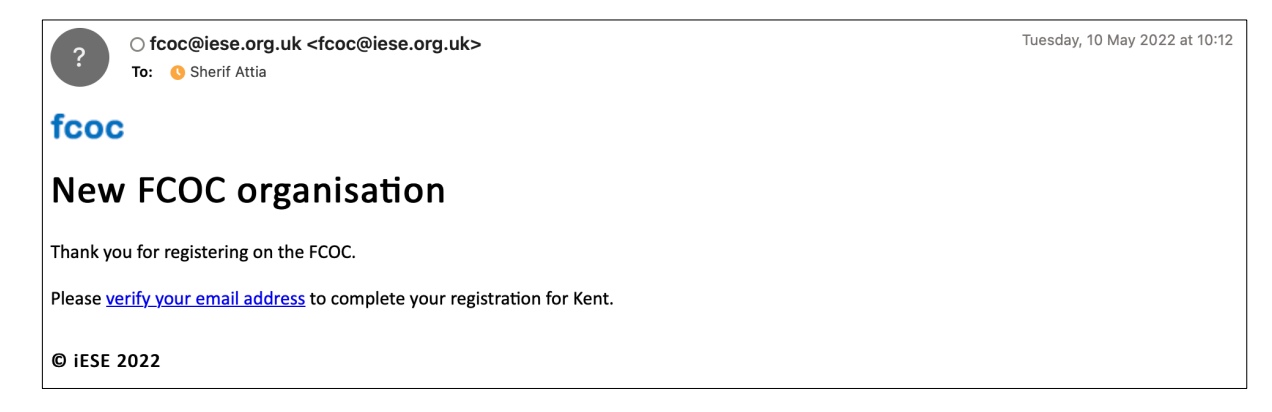

Once you have received the message, please select the hyperlink to verify your email address.

**IMPORTANT: Please ensure you check your junk mail for the messages!**

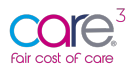

### **1.5 - Step 5: Receiving your Log-in Details**

Once you have verified your email address, you will receive a separate email providing you with a log-in password and hyperlink to access the online tool. You will see the following message:

*Your organisation's setup on FCOC has been processed and is now complete. Your login details are shown below and will become active within 5 minutes.*

Once you have logged in, you will be able to invite new primary and sub-users to join you.

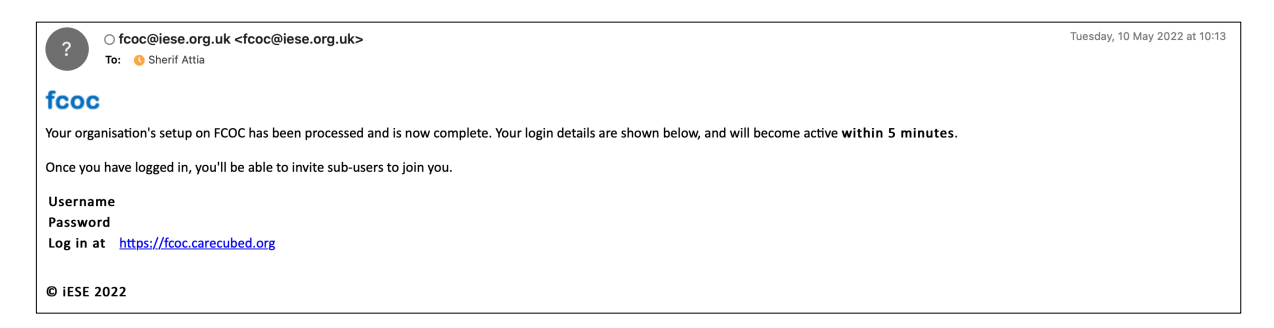

### **1.6 - Step 6: Log in at https://fcoc.carecubed.org/**

Once you have received your user credentials, please head over to https://fcoc.carecubed.org/ and log in to the system using your email and password:

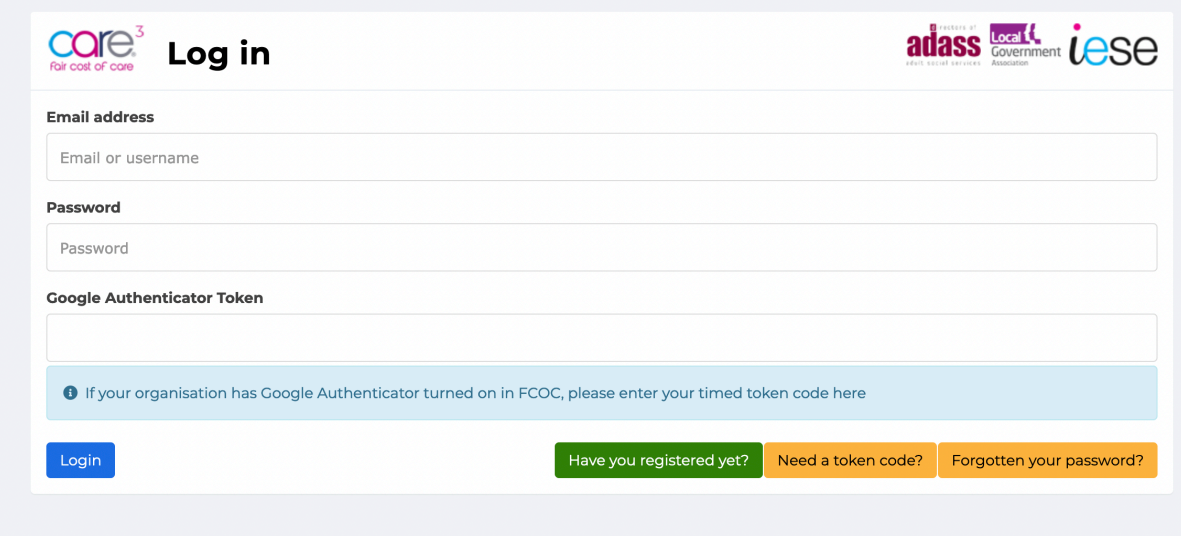

Once you log into the system you will be redirected to the dashboard, please see below:

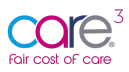

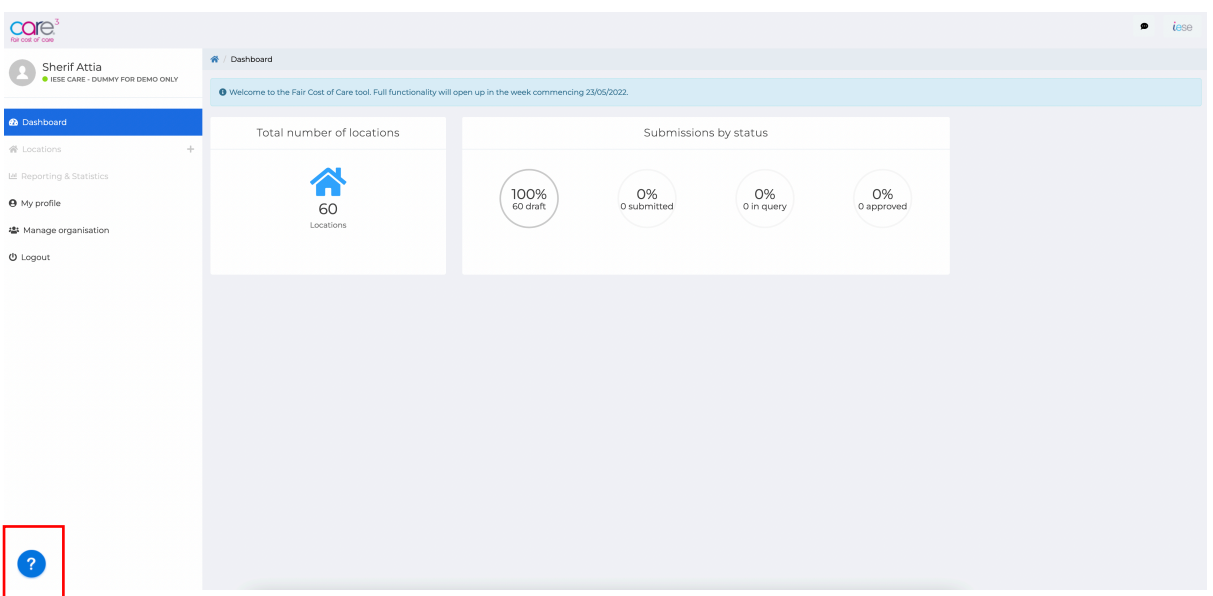

As you can see from the screen above, once you access the Fair Cost of Care tool for the first time you will see a restricted view of the application. This is part of a planned, phased approach to release.

On day one you will be able to set-up additional users and amend the organisations security settings e.g., turning on multi-factor-authentication. To support you with managing these setting and inviting new user, we have a series of walk throughs accessible via the blue question mark visible in the corner of the screen (see image above).

**IMPORTANT: Full functionality, including data collection, collation and reporting will become available in the week commencing 23/05/2022.**

### 2. Fair Cost of Care Support

If you have any issues or support queries, please contact the Fair Cost of Care support team by clicking on the speech bubble icon at the top of the screen and entering the details of the issue or query:

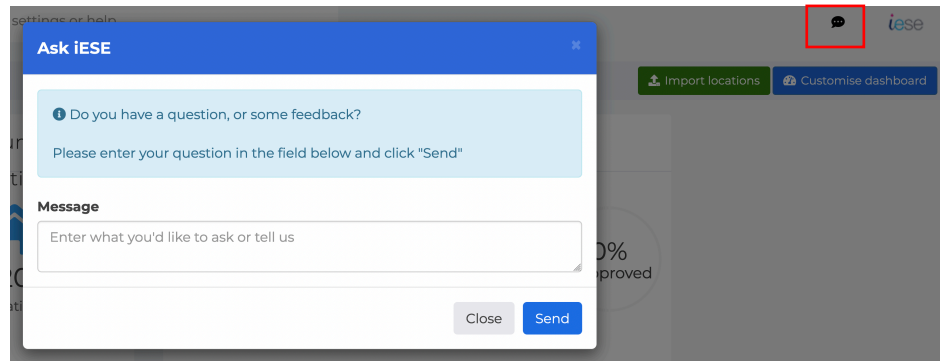

Alternatively, you can email us at carecubed@iese.org.uk.

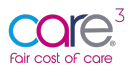